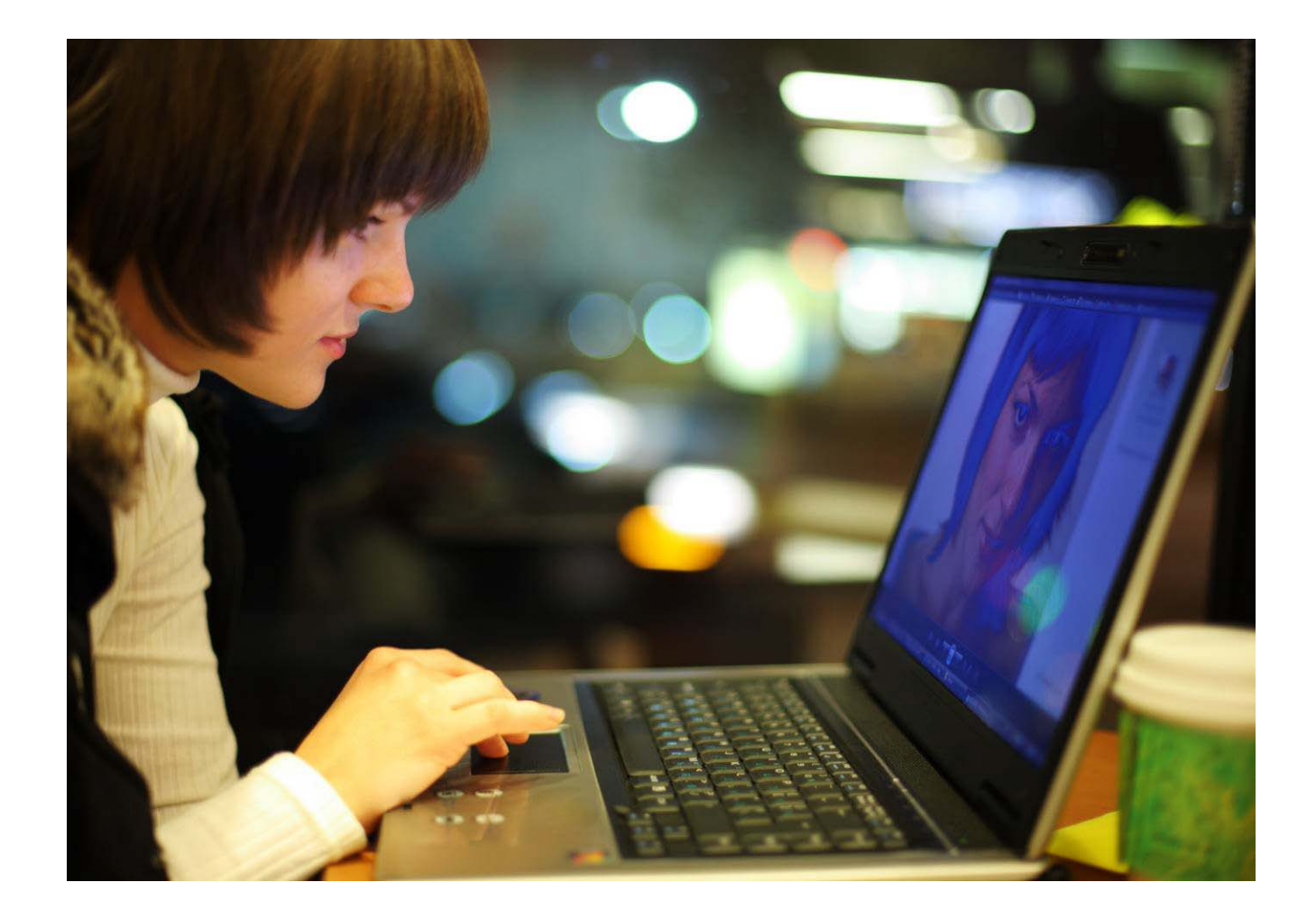

# OmniTouch™ 8400 Instant Communications Suite

# My Instant Communicator for Microsoft<sup>®</sup> Outlook<sup>®</sup> User guide

Release 6.7

8AL 90243USAD ed01 Sept 2012

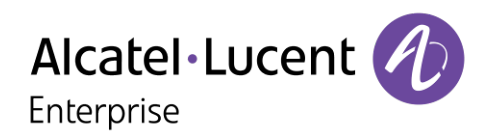

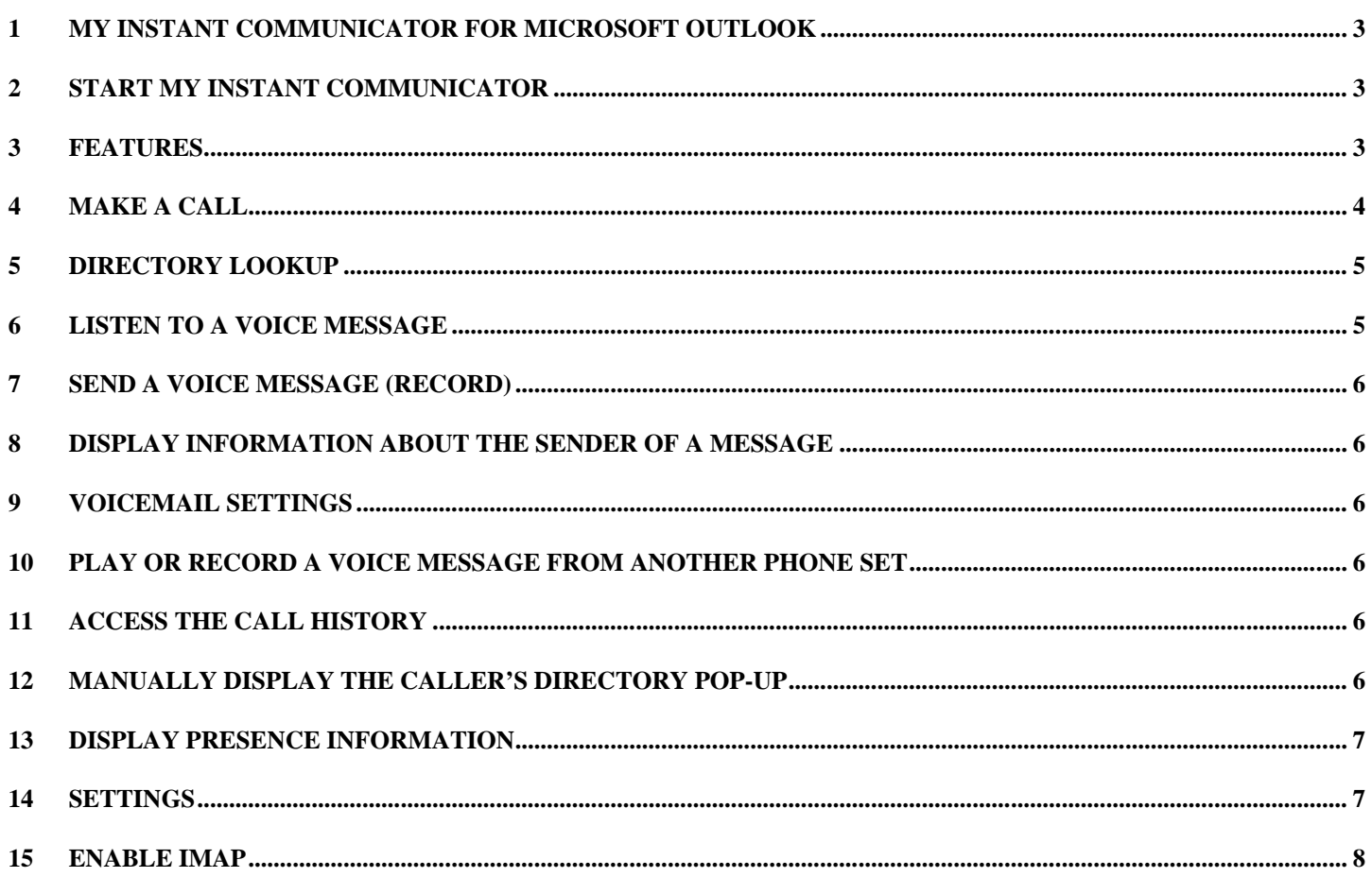

Alcatel, Lucent, Alcatel-Lucent and the Alcatel-Lucent logo are trademarks of Alcatel-Lucent. All other trademarks are<br>the property of their respective owners. The information presented is subject to change without notice. assumes no responsibility for inaccuracies contained herein.<br>Copyright © 2012 Alcatel-Lucent. All rights reserved.

## <span id="page-2-0"></span>**1 My Instant Communicator for Microsoft Outlook**

The Alcatel-Lucent OmniTouch 8400 Instant Communications Suite delivers a high level of service when associated to Microsoft Outlook. Integration is performed through an "add-in" client, providing telephony, messaging, and one number services.

- $\triangleright$  Listen to a voice message
- $\triangleright$  Message controls (pause, resume, stop, etc.)
- $\triangleright$  Record and send a voice message
- $\triangleright$  Reply to a message
- $\triangleright$  Call back the sender of a message
- $\triangleright$  Display information about the sender of a message

- $\triangleright$  Standard services (call by name/number, take call, hang up, etc.)
- $\triangleright$  Call history
- $\triangleright$  Display contact pop-up
- $\triangleright$  Call back the sender of a message

#### **Messaging Services Telephony Services One Number Services**

 $\triangleright$  Personal routing services, including filtering

<span id="page-2-1"></span>**2 Start My Instant Communicator**

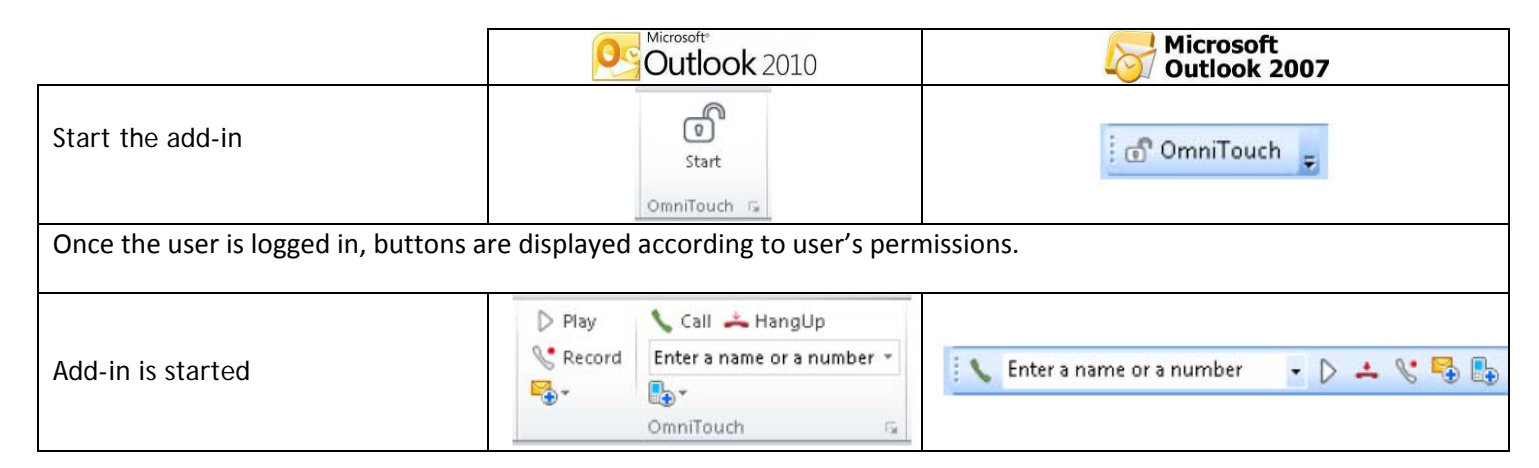

#### <span id="page-2-2"></span>**3 Features**

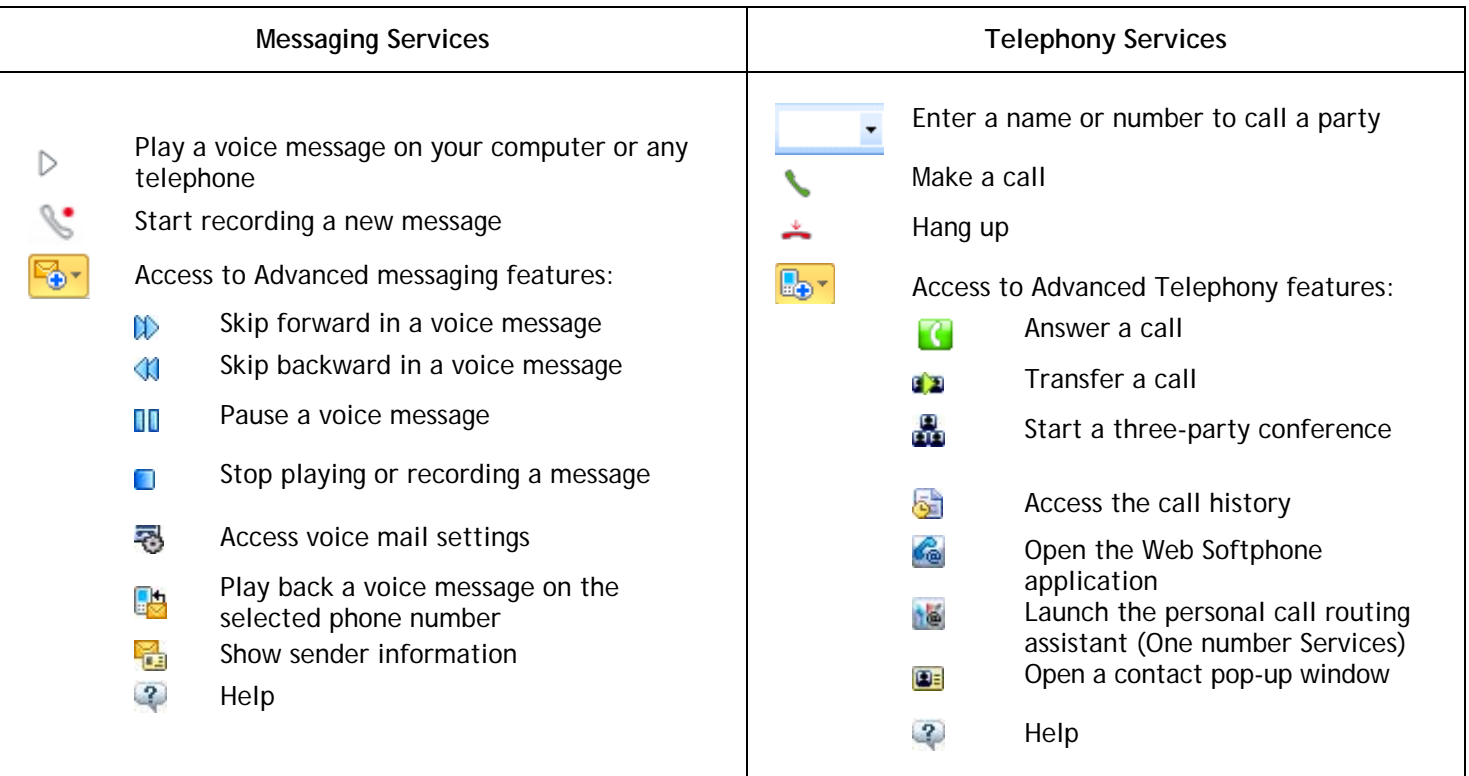

<span id="page-3-0"></span>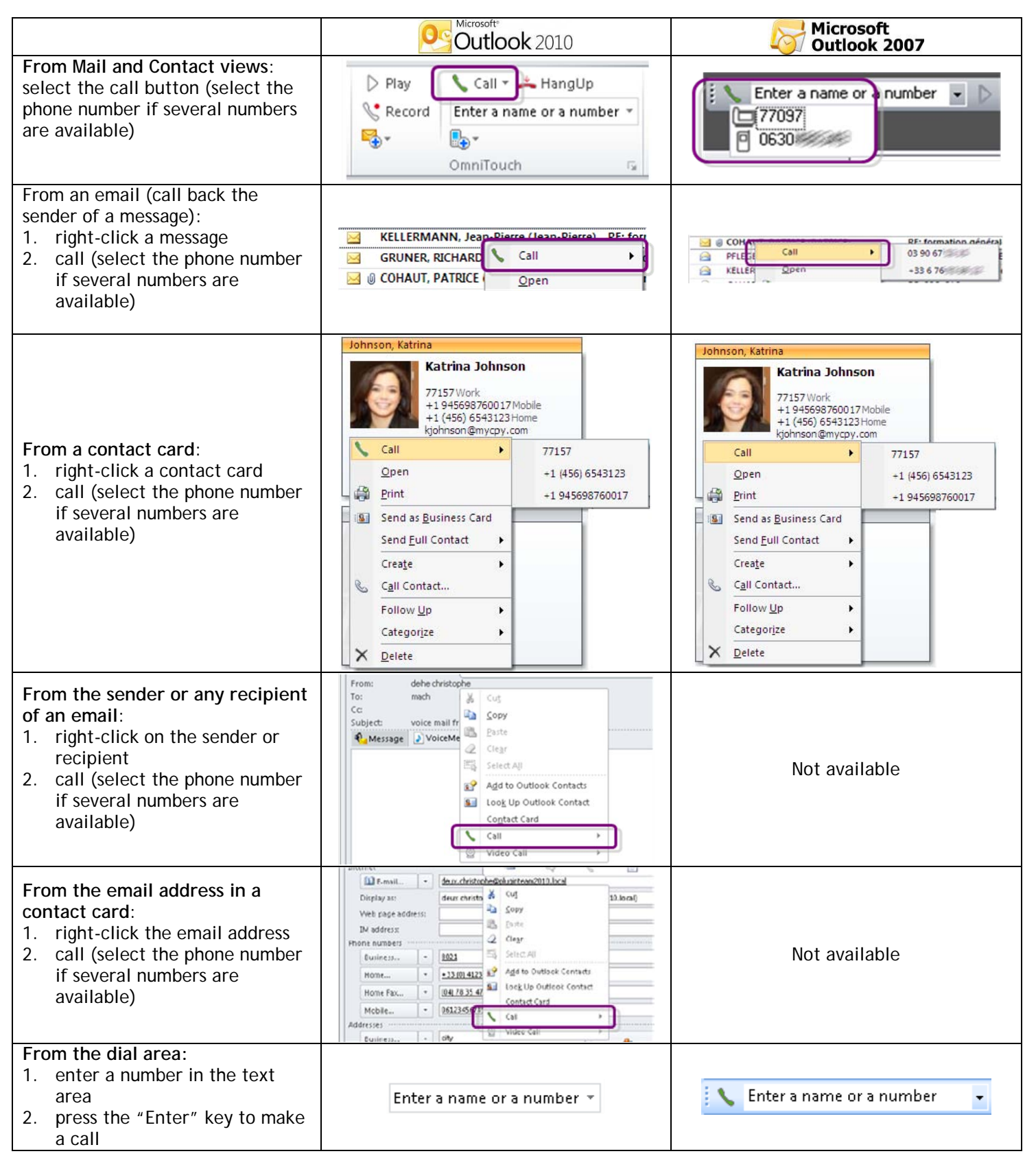

If several phone numbers are available, phone numbers are displayed (5 maximum) in this order of priority: "Business", "Business 2", "Home", "Home 2", "Mobile", "Other" and "Assistant".

## <span id="page-4-0"></span>**5 Directory lookup**

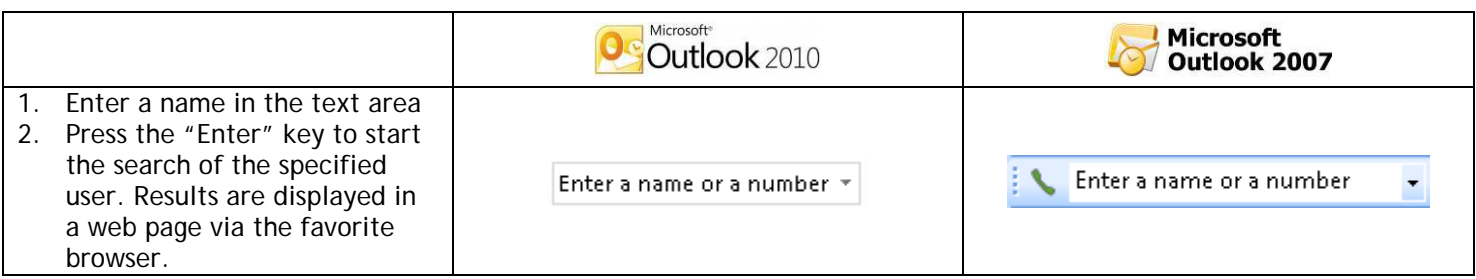

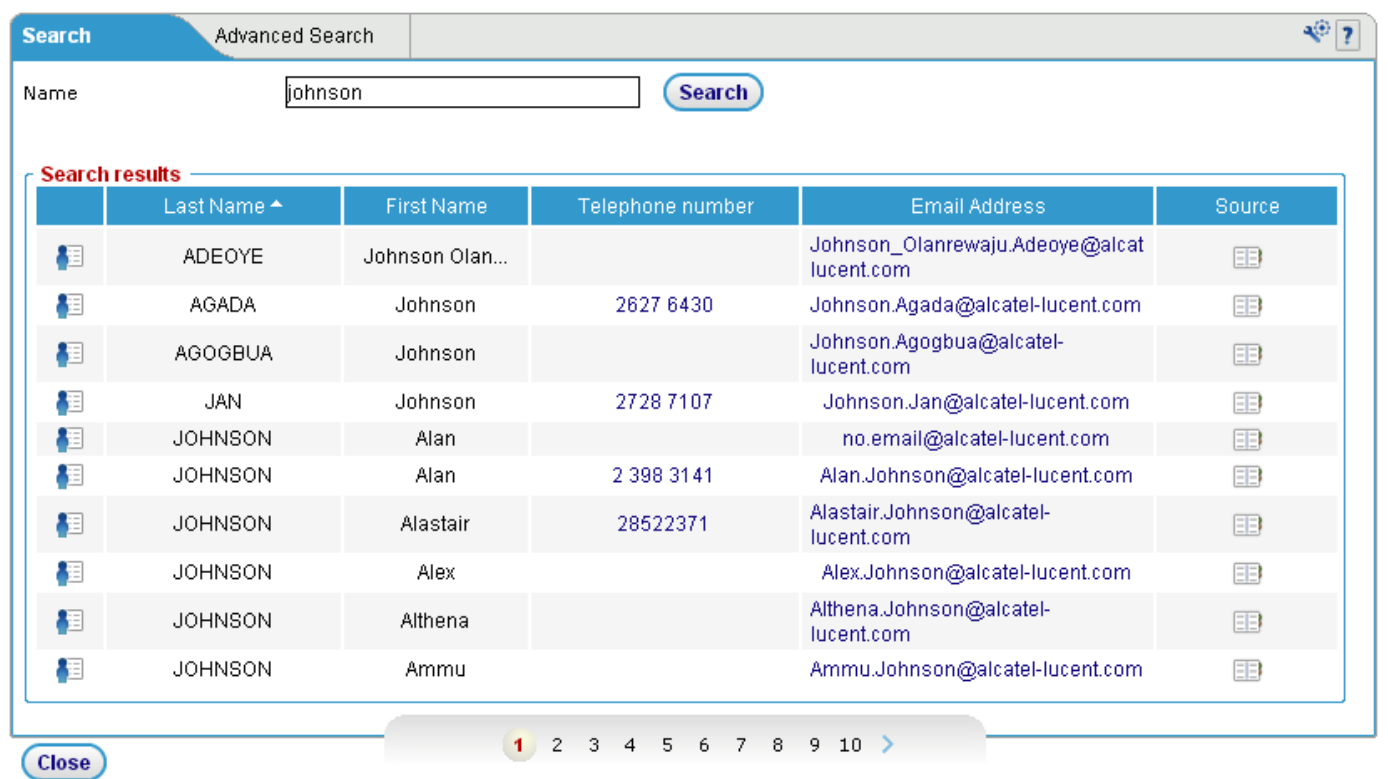

# <span id="page-4-1"></span>**6 Listen to a voice message**

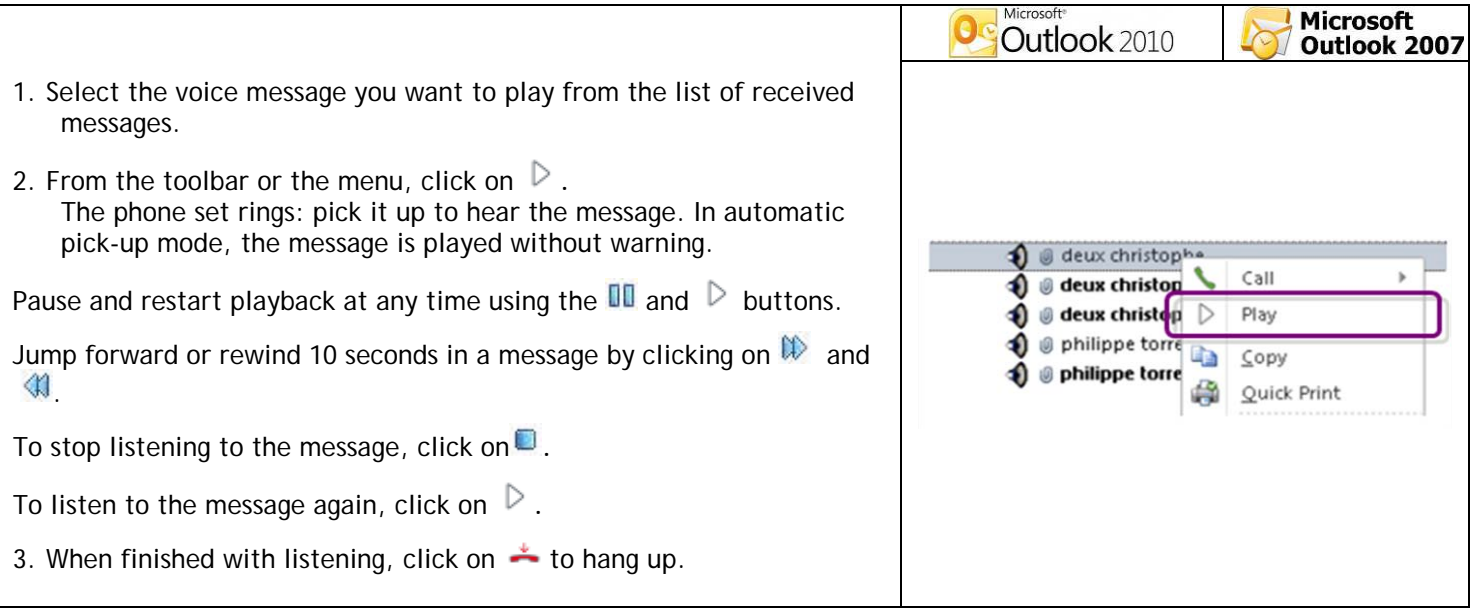

### <span id="page-5-0"></span>**7 Send a voice message (Record)**

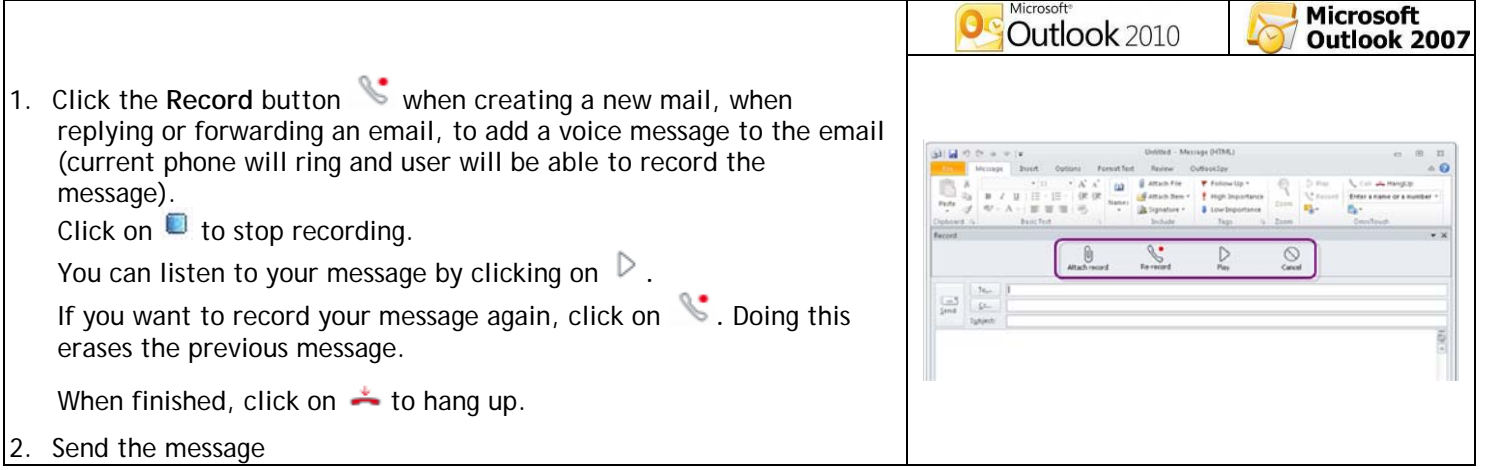

#### <span id="page-5-1"></span>**8 Display information about the sender of a message**

- 1. From the list of received messages, select a message.
- 2. In the toolbar, click on  $\mathbb{Z}$ .

Information about the sender is displayed: last name and first name, office phone number, e-mail address, etc.

#### <span id="page-5-2"></span>**9 Voicemail settings**

- 1. In the toolbar, click on  $\overline{\mathbf{B}}$ .
- 2. A web page on your favorite browser allows you to activate greetings and other voicemail options (answer mode only, personal assistant, addressing by name, etc.).

#### <span id="page-5-3"></span>**10 Play or record a voice message from another phone set**

- 1. In the toolbar, click on  $\frac{1}{2}$ .
- 2. Enter the phone number of your choice.

<span id="page-5-4"></span>You can then listen to and record your messages from this phone set.

#### **11 Access the call history**

Click on  $\ddot{\bullet}$ . The call log is displayed via a web page on your favorite browser.

#### <span id="page-5-5"></span>**12 Manually display the caller's directory pop-up**

During a call, click on  $\Box$ . The contact's pop-up is displayed.

#### **Automatically display the caller's directory popup**

In the preferences (refer also to the "Settings" section), select the type of notification of your choice:

- Alert pop-up
- Outlook contact card

### <span id="page-6-0"></span>**13 Display presence information**

1. Search a party by name (refer to the "Directory lookup" section).

2. From the contact database, click on  $\mathbb{E}$ . A menu displays information on the selected party:

- Telephony presence
- **Instant messaging presence**
- **e**-mail address
- **Details**

If desired, select one of the following options from this menu:

- Call
- **Send e-mail**
- Send meeting request
- $\blacksquare$  Send a voice message

#### <span id="page-6-1"></span>**14 Settings**

To open My Instant Communicator settings, click the "Tools" menu, select "Options…" then the "OmniTouch" tab to access preferences.

Settings can also be accessed from the Ribbon in the main window of Outlook 2010:

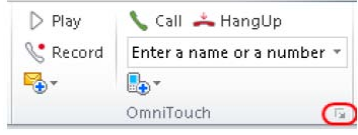

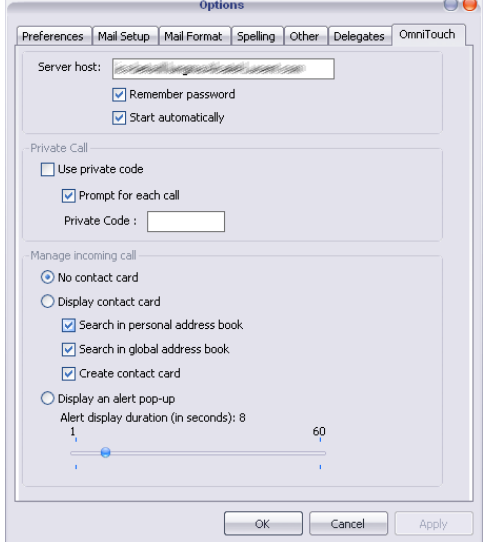

- Define how the Outlook plug-in is launched
	- Define the private code to be used for each call
- Manage how to display incoming calls and the duration of popup alerts

### <span id="page-7-0"></span>**15 Enable IMAP**

How to configure Outlook (example with Outlook 2007) to receive e-mail messages from an IMAP server (Alcatel-Lucent 46x5 voicemail or Embedded storage of Instant Communications Suite).

- **Start Outlook.**
- On the **Tools** menu, click **Account Settings**.
- Click **New**.
- Click **Microsoft Exchange, POP3, IMAP,** or **HTTP**, and then click **Next**.
- In the **Auto Account Setup** dialog, click to select the **Manually configure server settings or additional server types** checkbox, and then click **Next**.
- Click **Internet E-Mail**, and then click **Next**.
- In the **Server Information** section, select **IMAP** for **Account Type**.
- In the **Your Name** box, enter your name exactly as you want it to appear to recipients.
- **In the E-mail Address box, type your e-mail address.**
- **IF In the User Name box, type your account name.**
- **In the Password box, type your password.**
- In the **Incoming mail server** box, type the name of your IMAP4 server.

In the **Outgoing mail server (SMTP)** box, type the name of your SMTP server. Note: IMAP4 is a retrieval protocol. You must have SMTP to send your messages.

 Click **Next** after you have completed entering this configuration information, and then click **Finish**. All of your voice messages will show up in a separate folder (<*Incoming mail server*>).